# CHAPTER 8

# PAGE SETUP

**InFocus** 

Page setup refers to the way we position the spreadsheet on the printed page and what additional information we include, if any.

## In this session you will:

- ✓ gain an understanding of page layout concepts
- ✓ learn how to use built in margins
- ✓ learn how to set custom margins
- ✓ learn how to change margins by dragging
- ✓ learn how to centre data on a page when printed
- ✓ learn how to change orientation
- ✓ learn how to change the paper size
- ✓ learn how to set the print area
- ✓ learn how to clear the print area
- ✓ learn how to insert page breaks
- ✓ learn how to use page break preview
- ✓ learn how to remove page breaks
- ✓ learn how to set a background for a worksheet
- ✓ learn how to clear the worksheet background
- ✓ learn how to set rows as repeating print titles
- ✓ learn how to clear print titles
- ✓ learn how to print gridlines
- ✓ learn how to print headings
- ✓ learn how to scale to a specific percentage
- ✓ learn how to fit a printed worksheet into a specific number of pages
- ✓ gain an understanding of strategies you can use for printing larger worksheets.

# UNDERSTANDING PAGE LAYOUT

In Microsoft Excel, page layout refers to several groups of commands that control the way a spreadsheet will appear when printed. For example, they can be used to change the

orientation of a spreadsheet so that it prints across a page instead of down the page. Here's an overview of some of the settings that can be modified in a page layout.

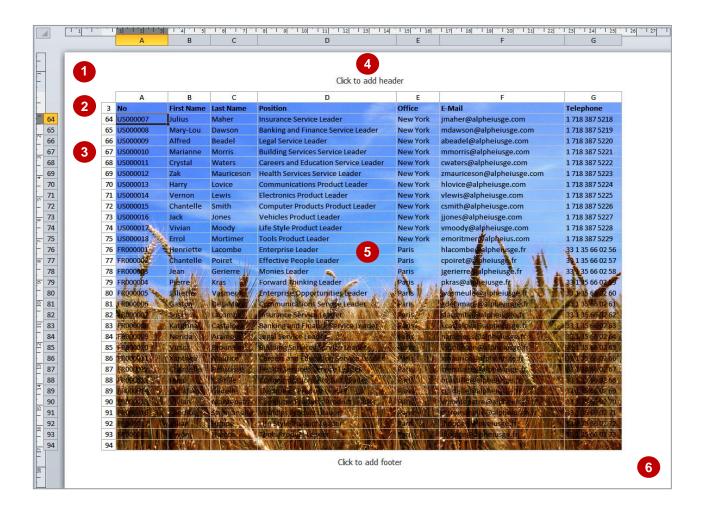

### **Examples of Settings Controlled by Page Layout**

| 1 | Margins                  | Top, bottom, left, right and header and footer margins can be adjusted.                                                                                            |
|---|--------------------------|----------------------------------------------------------------------------------------------------|
| 2 | Repeated Titles          | You can nominate specific rows or columns to be repeated on each page. In this case, row 3 is repeated.                                                            |
| 3 | Headings                 | You can request that row numbers and column letters are printed with the worksheet.                                                                                |
| 4 | Headers & Footers        | You can add headers and/or footers to each page.                                                                                                    |
| 5 | Background               | You can select an image file to appear behind the data in the worksheet. This is for display purposes only and can't be printed.                                   |
| 6 | Orientation & Paper Size | You can specify how big the paper you'll be using is and how the data is printed on the page – whether it is printed in portrait or landscape (like this example). |

# **USING BUILT-IN MARGINS**

All spreadsheets come with the default settings of 1.78cm for left and right margins and 1.91cm for top and bottom margins. These settings are known as **Normal** and, while they are probably

fine for most spreadsheets, there will be some situations where you want more or less space in the margins. To make it easy for you, Excel also comes with pre-set margins of *Narrow* and *Wide*.

# Try This Yourself: Before starting this exercise you MUST open the file E826 Page Setup\_1.xlsx... Click on the View tab on the Ribbon, and click on Page Layout in the Workbook **Views** group This shows you the size of the margins... Click on the Page Layout tab, then click on *Margins* in the Page Setup group The built-in settings are listed here along with the most recent custom setting if one has been created previously... Select Wide This increases the size of the margins, providing more white space around the data... Click on *Margins* and select Narrow This setting reduces the

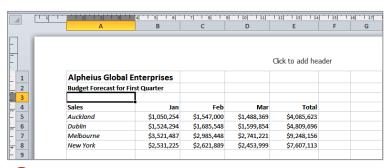

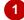

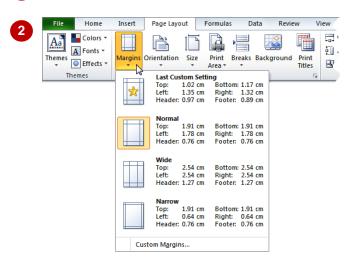

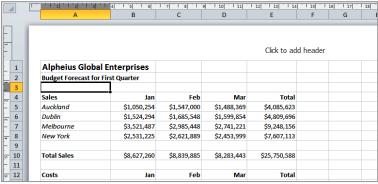

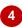

### For Your Reference...

To use built-in margins:

- 1. Click on the Page Layout tab
- 2. Click on *Margins* and select *Normal*, *Wide* or *Narrow*

margins to a minimum so you

can fit more on a page...

original margins

Click on *Margins* and

select Normal to restore the

### Handy to Know...

 The Narrrow margin option reduces the width of the left and right margins but sets the top and bottom margins to the same width as Normal to allow for headers and footers.

# SETTING CUSTOM MARGINS

You can change the left, right, top and bottom margins to any size you like, which is especially helpful if you need to match corporate specifications or just want a bit more room on the

left to allow for holes to be punched in the printed page. You can change just one or two margin settings or modify all of them. The choice of *custom margin settings* is yours.

## Try This Yourself:

- Continue using the previous file with this exercise, or open the file E826 Page Setup\_2.xlsx...
- On the **Page Layout** tab of the **Ribbon**, click on **Margins** and select **Custom Margins** to display the **Page Setup** dialog box
- On the *Margins* tab of the dialog box, click once on the up spinner arrows for *Top* and *Bottom* until they read *2.4*

As you click, the corresponding rule in the preview will be highlighted...

- Click once on the up spinner arrows for *Left* and *Right* until they read **2.3**
- 4 Click on **[OK]** to make the margins wider
- Click on *Margins*

The custom settings you just created will be displayed at the top of the list. These are then available to apply to other spreadsheets so that you can apply consistent margins to your worksheets...

6 Select Normal

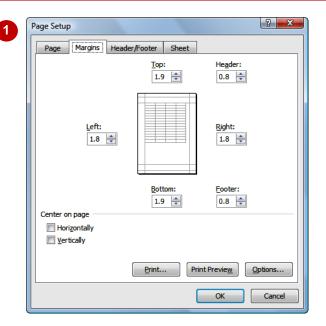

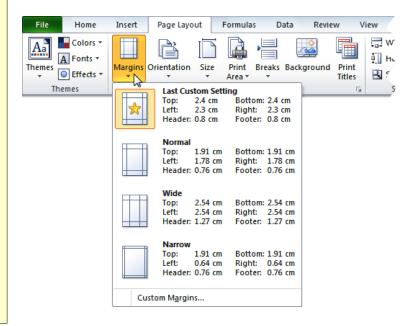

### For Your Reference...

To set custom margins:

- Click on *Margins* and select Custom Margins
- 2. Change the margins as required
- 3. Click on [OK]

### Handy to Know...

If you use the spinner arrows in the *Page Setup* dialog box for the margin settings, they are increased or decreased in units of 0.1 cm. Rather than using the spinner arrows, you can select the existing settings and type a measurement with up to two decimal places.

# CHANGING MARGINS BY DRAGGING

Margins can be adjusted by *dragging* them in *Page Layout* view. This saves you having to use the *Page Setup* dialog box. If you aren't sure exactly how big you want the margins but you

just want to fit a bit extra on a page, you can drag the margins out a little and hope the extra data fits. Alternatively, you can drag with lots of care to create a margin of a specific width.

## Try This Yourself:

Continue using the previous file with this exercise, or open the file E826 Page Setup\_3.xlsx...

Hover over the left margin in the horizontal ruler to display the tool tip

This tells you that the margin is currently 1.78 cm...

Drag the margin to the right until the setting reads 2.54 centimetres

A dotted line will appear down the page showing you exactly where the margin will align...

Release the mouse to adjust the margin

The text now aligns where the dotted line appeared...

- Point to the right margin to display the current margin size
- Drag the right margin to the left until it reads 2.54 centimetres
- Release the mouse to adjust the margin

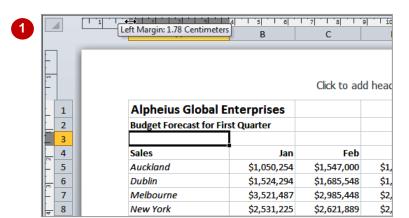

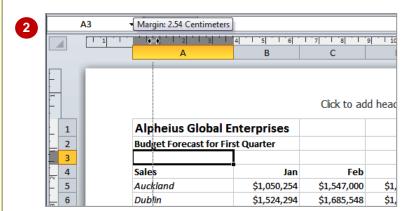

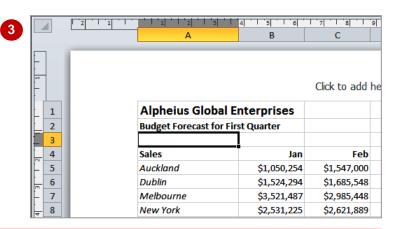

### For Your Reference...

To **change margins** by **dragging**:

- 1. Click on **Page Layout** on the **View** tab
- 2. Drag the margin either in or out as required

### Handy to Know...

 When you drag margins into a new position you can't use *Undo* to restore them. If you're concerned about ruining the layout, save the spreadsheet before adjusting the margins and then close without saving if you're not happy with the result. Otherwise, you can just drag them to another position.

# **CENTRING ON A PAGE**

Unless you specify otherwise, the data in your spreadsheet will be printed at the top left-hand corner of the page, commencing immediately below the header section of the page and

immediately to the right of the left margin. Sometimes it enhances the appearance of a page if you *centre the data on the page*. You can centre data horizontally, vertically or both.

## **Try This Yourself:**

Continue using the previous file with this exercise, or open the file E826 Page Setup\_4.xlsx...

On the *Page Layout* tab of the *Ribbon*, click on *Margins* and select **Custom Margins** to display the *Page Setup* dialog box

Note the Centre on page settings, in the bottom half of the dialog box...

- Click on the checkboxes for Horizontally and Vertically in Centre on page, until they appear with a tick
- Click on [OK]

Hmmm, strange, nothing appears to have happened! The spreadsheet still starts at the top of the page...

4 Click on the *File* tab on the *Ribbon* and select <u>Print</u>

From the preview it is clear that the adjustments will be made when the spreadsheet is printed...

Click on the *File* tab (or any other tab) to return to the worksheet

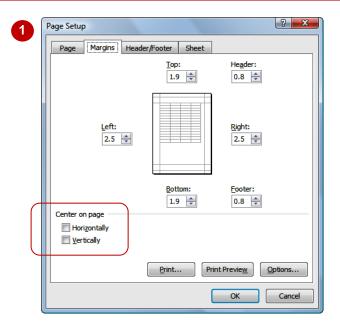

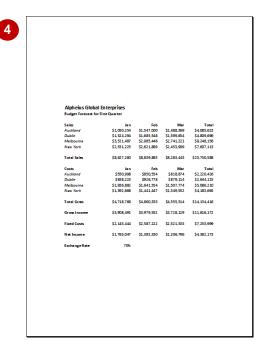

### For Your Reference...

To centre data on a page:

- Click on *Margins* and select Custom Margins
- Click on the checkboxes for Horizontally and Vertically in Centre of page until they both appear with a tick then click on [OK]

### Handy to Know...

 The horizontal centring occurs between the left and right margins, and the vertical centring between the top and bottom margins. To ensure that the data is centred perfectly on the page, the left and right margins must be equal, and the top and bottom margins must be equal.

# **CHANGING ORIENTATION**

What do you do when you want a large print job to appear on one page? Well, Excel has a number of features to help you do this. The first thing to change is the *page orientation*. The

normal orientation is *portrait* where the page is taller than it is wide. To fit a wide spreadsheet on a page you can turn the paper around so that it is sideways – this is called *landscape*.

## Try This Yourself:

- Continue using the previous file with this exercise, or open the file E826 Page Setup\_5.xlsx...
- Click on the *Large* worksheet tab to display this worksheet

This has lots of data – 90 rows to be precise...

On the **Page Layout** tab of the **Ribbon**, click on **Orientation**in the **Page Setup** group

The two options for orientation are Portrait and Landscape. At the moment, this option is set to Portrait...

3 Select Landscape

Page breaks will appear on the page showing you how much data will fit on each page...

Click on the *View* tab on the *Ribbon*, then click on *Page Layout* to see the data in relation to the page

There's more data across the page than there is down the page

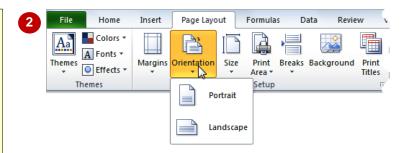

| Alpheius Leac | der Listing |            |                                      |          |                              |               |
|---------------|-------------|------------|--------------------------------------|----------|------------------------------|---------------|
|               |             |            |                                      |          |                              |               |
|               |             | Last Name  |                                      | Office   | E-Mail                       | Telephone     |
|               | Peter       | Reynolds   | Enterprise Leader                    | Auckland | preynolds@alpheiusge.com.nz  | 64 9 344 0219 |
|               | Mary        | Campbell   | Effective People Leader              | Auckland | mcampbell@alpheiusge.com.nz  | 64 9 344 0202 |
|               | Helen       | Kai        | Monies Leader                        | Auckland | hkai@alpheiusge.com.nz       | 64 9 344 0203 |
|               | Norris      | Maunga     | Forward Thinking Leader              | Auckland | nmaunga@alpheiusge.com.nz    | 64 9 344 0204 |
| NZ0000005     | Vivian      | Smith      | Enterprise Opportunities Leader      | Auckland | vsmith@alpheiusge.com.nz     | 64 9 344 0205 |
| NZ0000006     | Grace       | Goodson    | Communications Service Leader        | Auckland | ggoodson@alpheiusge.com.nz   | 64 9 344 0206 |
|               | Kate        | Rualowy    | Insurance Service Leader             | Auckland | krualowy@alpheiusge.com.nz   | 64 9 344 0207 |
| NZ0000008     | Brian       | Houson     | Banking and Finance Service Leader   | Auckland | bhouson@alpheiusge.com.nz    | 64 9 344 0208 |
| NZ0000009     | Tara        | Kinelly    | Legal Service Leader                 | Auckland | tkinelly@alpheiusge.com.nz   | 64 9 344 0209 |
| NZ0000010 I   | Nora        | Mita       | Building Services Service Leader     | Auckland | nmita@alpheiusge.com.nz      | 64 9 344 0210 |
| NZ0000011 I   | Kris        | Tamahori   | Careers and Education Service Leader | Auckland | ktamahori@alpheiusge.com.nz  | 64 9 344 0211 |
| NZ0000012 I   | Kelly       | Jones      | Health Services Service Leader       | Auckland | kjones@alpheiusge.com.nz     | 64 9 344 0212 |
| NZ0000013 .   | Arthur      | Maohori    | Communications Product Leader        | Auckland | amaohori@alpheiusge.com.nz   | 64 9 344 0213 |
| NZ0000014     | Marama      | Takarami   | Electronics Product Leader           | Auckland | mtakarami@alpheiusge.com.nz  | 64 9 344 0214 |
| NZ0000015 :   | Samuel      | Jenkins    | Computer Products Product Leader     | Auckland | sjenkins@alpheiusge.com.nz   | 64 9 344 0215 |
| NZ0000016 I   | Hine        | Boramori   | Vehicles Product Leader              | Auckland | hboramori@alpheiusge.com.nz  | 64 9 344 0216 |
| NZ0000017     | Bob         | Smith      | Life Style Product Leader            | Auckland | bsmith@alpheiusge.com.nz     | 64 9 344 0217 |
| NZ0000018     | Whetu       | Ramabundi  | Tools Product Leader                 | Auckland | wramabundi@alpheiusge.com.nz | 64 9 344 0218 |
| R0000001 I    | Paula       | Cleary     | Enterprise Leader                    | Dublin   | poleary@alpheiusge.ie        | 353 1873 6558 |
| R0000002 :    | Suzanne     | O'Dowd     | Effective People Leader              | Dublin   | sodowd@alpheiusge.ie         | 353 1873 6559 |
| R0000003 I    | Eileen      | Roddy      | Monies Leader                        | Dublin   | eroddy@alpheiusge.ie         | 353 1873 6560 |
| R0000004      | Conor       | Healy      | Forward Thinking Leader              | Dublin   | chealy@alpheiusge.ie         | 353 1873 6561 |
| R0000005      | Peter       | Morrow     | Enterprise Opportunities Leader      | Dublin   | pmorrow@alpheiusge.ie        | 353 1873 6562 |
| R0000006 .    | Anthony     | O'Brien    | Communications Service Leader        | Dublin   | aobrien@alpheiusge.ie        | 353 1873 6563 |
| R0000007 I    | Marty       | Doyle      | Insurance Service Leader             | Dublin   | mdoyle@alpheiusge.ie         | 353 1873 6564 |
| R0000008      | Eireann     | MoCafferty | Banking and Finance Service Leader   | Dublin   | emocafferty@alpheiusge.ie    | 353 1873 6565 |
| R0000009 I    | Melissa     | Quinn      | Legal Service Leader                 | Dublin   | mquinn@alpheiusge.ie         | 353 1873 6566 |
| R0000010 I    | Paddy       | Deegan     | Building Services Service Leader     | Dublin   | pdeegan@alpheiusge.ie        | 353 1873 6567 |
| R0000011      | Kira        | Convery    | Careers and Education Service Leader | Dublin   | koonvery@alpheiusge.ie       | 353 1873 6568 |
| R0000012      | Desmond     | Hayes      | Health Services Service Leader       | Dublin   | dhayes@alpheiusge.ie         | 353 1873 6569 |
|               |             |            |                                      |          |                              |               |

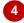

### For Your Reference...

To change the page orientation:

- 1. Click on *Orientation* in the *Page Setup* group on the *Page Layout* tab
- 2. Select Portrait or Landscape

### Handy to Know...

 You can also access the orientation settings by clicking on the *File* tab of the *Ribbon*, selecting <u>Print</u> and then clicking on *Page Setup*.

# SPECIFYING THE PAPER SIZE

While the majority of the work you'll print will be on A4 paper, there may be times when you want to print on A3 (if your printer is capable) or even larger sheets of paper. Alternatively, you may have a special application in Excel such as a menu that you like to print on A5. Excel allows you to **specify the paper size** that you want to print on so that you can see the layout and prepare the data.

## Try This Yourself:

Same File Continue using the previous file with this exercise, or open the file E826 Page Setup\_6.xlsx...

Click on the *Page Layout* tab on the *Ribbon*, and click on *Size* in the *Page Setup* group

This shows you that the current paper size is A4. The paper sizes available are controlled in part by which printer you have selected...

- Select A5 to see how much data would fit on the smaller paper size
- Click on Size and select

  A4 to restore the normal paper

  size

Now the data fits across the page

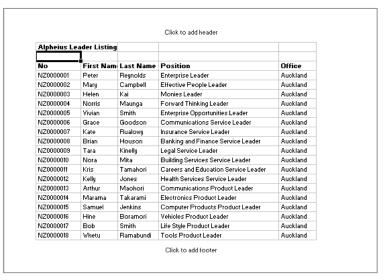

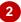

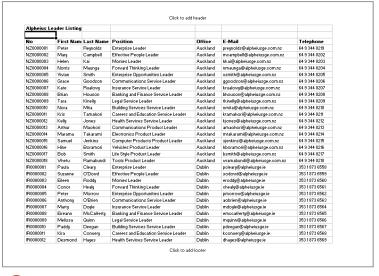

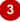

### For Your Reference...

To **specify** the **paper size**:

- 1. Click on Size on the Page Layout tab
- 2. Select the paper size of your choice

### Handy to Know...

- You can also access the paper size settings by clicking on the *File* tab in the *Ribbon*, selecting <u>Print</u> and then clicking on *Page* Setup.
- You can access the printer settings and check all available paper sizes by clicking on Size and selecting More Paper Sizes.

# SETTING THE PRINT AREA

By default, Excel's *print area* is all of the data in the current worksheet. One option for printing part of the data is to select it and then print the selection. However, if you want to print this area frequently, you would have to reselect it each time you open the file. *Print areas*, on the other hand, are saved with the spreadsheet so that you can use them at a later date.

## **Try This Yourself:**

Same

Continue using the previous file with this exercise, or open the file E826 Page Setup\_7.xlsx...

Select the range A3:G21

This is the list of staff in Auckland...

On the Page Layout tab on the Ribbon, click on Print Area in the Page Setup group, and select Set Print Area

After a moment a dashed line will appear around the area selected...

Click on the *File* tab on the *Ribbon*, then select <u>Print</u>

The preview shows you that only the Auckland data will be printed, as per the print area...

Click on the *File* tab (or any other tab) to return to the worksheet

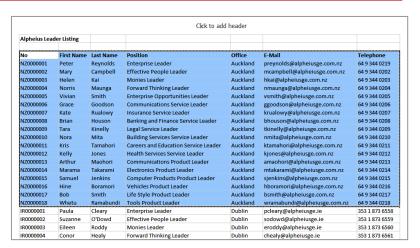

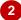

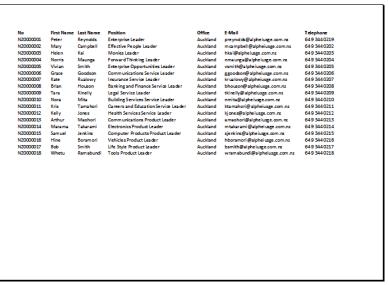

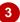

### For Your Reference...

To **set** a **print area**:

- 1. Select the range
- 2. Click on the Page Layout tab on the Ribbon
- 3 Click on *Print Area* and select <u>Set</u> Print Area

### Handy to Know...

You can set non-contiguous areas as the print area but each range will print on a separate page. To print two different parts of a worksheet adjacent to each other, select the area between the ranges then click on Format on the Home tab and select Hide & UnHide > Hide Rows/Columns.

# **CLEARING THE PRINT AREA**

Any print area that you set is saved with the spreadsheet and will be remembered next time you go to print that particular worksheet. If you want to print another part of the worksheet, you

need to *clear the existing print area*. If you have several non-contiguous ranges set as the print area, these will all be cleared at once when you clear the print area.

## Try This Yourself:

Same

Continue using the previous file with this exercise, or open the file E826 Page Setup\_8.xlsx...

Click anywhere in the first few rows of the table

You can see the print area indicated by a dashed line around the cells...

On the *Page Layout* tab of the *Ribbon*, click on *Print Area* in the *Page Setup*group, and select <u>Clear Print</u>

Area

The print area outline will disappear...

Click on the *File* tab on the *Ribbon*, then select <u>Print</u>

The preview shows that all of the data will now print...

Click on the *File* tab (or any other tab) to return to the worksheet

| Alpheius Leade | r Listing  |           |                                      |          |                              |                |
|----------------|------------|-----------|--------------------------------------|----------|------------------------------|----------------|
| No             | First Name | Last Name | Position                             | Office   | E-Mail                       | Telephone      |
| NZ0000001      | Peter      | Reynolds  | Enterprise Leader                    | Auckland | preynolds@alpheiusge.com.nz  | 64 9 344 0219  |
| NZ0000002      | Mary       | Campbell  | Effective People Leader              | Auckland | mcampbell@alpheiusge.com.nz  | 64 9 344 0202  |
| NZ0000003      | Helen      | Kai       | Monies Leader                        | Auckland | hkai@alpheiusge.com.nz       | 64 9 344 0203  |
| NZ0000004      | Norris     | Maunga    | Forward Thinking Leader              | Auckland | nmaunga@alpheiusge.com.nz    | 64 9 344 0204  |
| NZ0000005      | Vivian     | Smith     | Enterprise Opportunities Leader      | Auckland | vsmith@alpheiusge.com.nz     | 64 9 344 0205  |
| NZ0000006      | Grace      | Goodson   | Communications Service Leader        | Auckland | ggoodson@alpheiusge.com.nz   | 64 9 344 0206  |
| NZ0000007      | Kate       | Rualowy   | Insurance Service Leader             | Auckland | krualowy@alpheiusge.com.nz   | 64 9 344 0207  |
| NZ0000008      | Brian      | Houson    | Banking and Finance Service Leader   | Auckland | bhouson@alpheiusge.com.nz    | 64 9 344 0208  |
| NZ0000009      | Tara       | Kinelly   | Legal Service Leader                 | Auckland | tkinelly@alpheiusge.com.nz   | 64 9 344 0209  |
| NZ0000010      | Nora       | Mita      | Building Services Service Leader     | Auckland | nmita@alpheiusge.com.nz      | 64 9 344 0210  |
| NZ0000011      | Kris       | Tamahori  | Careers and Education Service Leader | Auckland | ktamahori@alpheiusge.com.nz  | 64 9 344 0211  |
| NZ0000012      | Kelly      | Jones     | Health Services Service Leader       | Auckland | kjones@alpheiusge.com.nz     | 64 9 344 0212  |
| NZ0000013      | Arthur     | Maohori   | Communications Product Leader        | Auckland | amaohori@alpheiusge.com.nz   | 64 9 344 0213  |
| NZ0000014      | Marama     | Takarami  | Electronics Product Leader           | Auckland | mtakarami@alpheiusge.com.nz  | 64 9 344 0214  |
| NZ0000015      | Samuel     | Jenkins   | Computer Products Product Leader     | Auckland | sjenkins@alpheiusge.com.nz   | 64 9 344 0215  |
| NZ0000016      | Hine       | Boramori  | Vehicles Product Leader              | Auckland | hboramori@alpheiusge.com.nz  | 64 9 344 0216  |
| NZ0000017      | Bob        | Smith     | Life Style Product Leader            | Auckland | bsmith@alpheiusge.com.nz     | 64 9 344 0217  |
| NZ0000018      | Whetu      | Ramabundi | Tools Product Leader                 | Auckland | wramabundi@alpheiusge.com.nz | 64 9 344 0218  |
| IR0000001      | Paula      | Cleary    | Enterprise Leader                    | Dublin   | pcleary@alpheiusge.ie        | 353 1 873 6558 |
| IR0000002      | Suzanne    | O'Dowd    | Effective People Leader              | Dublin   | sodowd@alpheiusge.ie         | 353 1 873 6559 |
| IR0000003      | Eileen     | Roddy     | Monies Leader                        | Dublin   | eroddy@alpheiusge.ie         | 353 1 873 6560 |

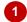

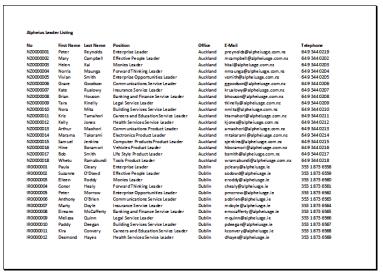

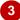

### For Your Reference...

To clear a print area:

- 1. Click on the Page Layout tab on the Ribbon
- 2. Click on **Print Area** in the **Page Setup** group
- 3. Select Clear Print Area

### Handy to Know...

- You can replace an existing print area by selecting and setting another range.

# INSERTING PAGE BREAKS

Excel creates its own page breaks when you print preview a worksheet and displays them as dashed lines across and down the worksheet. They won't always be in quite the right place, so

you have the option of *inserting your own page breaks* wherever you need them. You can insert them at the start of a column, the start of a row, in fact in any cell in the worksheet except A1.

## Try This Yourself:

Same File Continue using the previous file with this exercise, or open the file E826 Page Setup\_9.xlsx...

Click on **A22** to select the cell

This is the first record for the staff in Dublin. We want to list them on a separate page...

On the *Page Layout* tab of the *Ribbon*, click on *Breaks* in the *Page Setup* group, and select *Insert* Page Break

A22 now appears at the start of the second page...

Scroll up and examine the first page

Only the first 21 rows will be printed on this page...

- Repeat steps 1 and 2 to insert page breaks at A40, A58 and A76 so that every country starts on a new page
- Click on the View tab of the Ribbon, and click on Normal to display the worksheet view, then scroll up

The page breaks appear as dashed lines across the spreadsheet

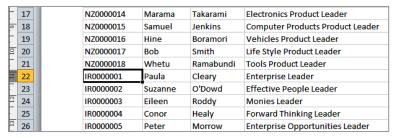

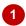

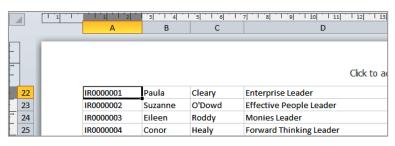

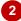

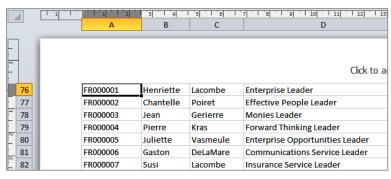

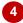

### For Your Reference...

To insert a page break:

- 1. Click on the Page Layout tab of the Ribbon
- Click on *Breaks* in the *Page Layout* group
- 2. Select Insert Page Break

### Handy to Know...

You can also insert vertical page breaks by clicking in the first row (i.e. cell) of a column and clicking on *Breaks* then selecting <a href="Insert Page Break">Insert Page Break</a>. The page break will be inserted to the left of the selected column.

# **USING PAGE BREAK PREVIEW**

**Page Break Preview** is a special view created to help you rearrange and organise page breaks. It zooms out from the worksheet so that you can see more of the pages and see the effect that

changes to margins or formatting changes have on the position of page breaks. Page breaks can be either inserted by you (*manual* page breaks) or created by Excel (*automatic* page breaks).

## Try This Yourself:

Continue using the previous file with this exercise, or open the file E826 Page Setup\_10.xlsx...

Click on the *View* tab of the *Ribbon*, and click on *Page Break Preview* 

Some of the pages will be displayed, and a dialog box explaining how the view can be used...

Click on [OK] to close the dialog box then scroll up so that you can see page 1

The page breaks are clearly marked by solid blue lines. This means that they were inserted by you as opposed to automatic page breaks that Excel creates which appear as dashed lines...

- 3 Drag the second blue line (bottom of page 2) down to before *A44*, making page 2 longer
- Click on *Normal*

You'll see that the position of the dashed line has changed

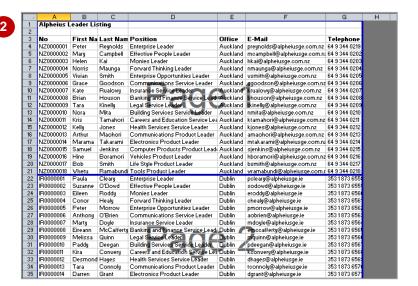

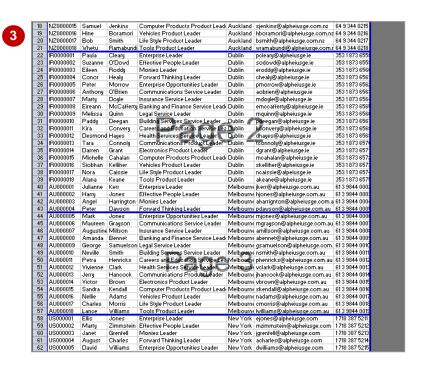

### For Your Reference...

To use Page Break Preview:

- Click on Page Break Preview on the View tab
- Drag page breaks into new positions as needed

### Handy to Know...

- You can drag the vertical page breaks as well as the horizontal ones. For example, by dragging the far right page break across one column to the left we could have prevented the final column from being printed.
- If you move automatic page breaks, they become manual page breaks.

# REMOVING PAGE BREAKS

Manual page breaks are fine if you always want the pages to start where you have indicated. However, times may change and you may find that you don't need the page breaks anymore and need to remove them. You can *remove a* single page break at a time or remove (reset) them all in one hit. If you remove all manual page breaks, they will be replaced by automatic ones.

## Try This Yourself:

Continue using the previous file with this exercise, or open the file E826 Page Setup\_11.xlsx...

If the page breaks aren't visible, click on **Page Layout** and then **Normal** to refresh them

Scroll to and click on A22

To remove a single page break, you click in the cell where the page break was inserted – immediately below the page break line...

Click on the *Page Layout* tab, click on *Breaks* and select Remove Page Break

The page break will be deleted and a computer-generated one will appear between rows 33 and 34.

You can also remove every manual page break in a worksheet simultaneously...

Click on *Breaks* and select Reset All Page Breaks

All of the page breaks that you created will be removed and automatic page breaks will be inserted where they're needed

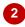

| 18 | NZ0000015 | Samuel  | Jenkins    | Computer Products Product Leader   | Auckland |
|----|-----------|---------|------------|------------------------------------|----------|
| 19 | NZ0000016 | Hine    | Boramori   | Vehicles Product Leader            | Auckland |
| 20 | NZ0000017 | Bob     | Smith      | Life Style Product Leader          | Auckland |
| 21 | NZ0000018 | Whetu   | Ramabundi  | Tools Product Leader               | Auckland |
| 22 | IR0000001 | Paula   | Cleary     | Enterprise Leader                  | Dublin   |
| 23 | IR0000002 | Suzanne | O'Dowd     | Effective People Leader            | Dublin   |
| 24 | IR0000003 | Eileen  | Roddy      | Monies Leader                      | Dublin   |
| 25 | IR0000004 | Conor   | Healy      | Forward Thinking Leader            | Dublin   |
| 26 | IR0000005 | Peter   | Morrow     | Enterprise Opportunities Leader    | Dublin   |
| 27 | IR0000006 | Anthony | O'Brien    | Communications Service Leader      | Dublin   |
| 28 | IR0000007 | Marty   | Doyle      | Insurance Service Leader           | Dublin   |
| 29 | IR0000008 | Eireann | McCafferty | Banking and Finance Service Leader | Dublin   |
| 30 | IR0000009 | Melissa | Quinn      | Legal Service Leader               | Dublin   |
| 31 | IR0000010 | Paddy   | Deegan     | Building Services Service Leader   | Dublin   |

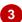

| 19 | NZ0000016 | Hine     | Boramori   | Vehicles Product Leader              | Auckland |
|----|-----------|----------|------------|--------------------------------------|----------|
| 20 | NZ0000017 | Bob      | Smith      | Life Style Product Leader            | Auckland |
| 21 | NZ0000018 | Whetu    | Ramabundi  | Tools Product Leader                 | Auckland |
| 22 | IR0000001 | Paula    | Cleary     | Enterprise Leader                    | Dublin   |
| 23 | IR0000002 | Suzanne  | O'Dowd     | Effective People Leader              | Dublin   |
| 24 | IR0000003 | Eileen   | Roddy      | Monies Leader                        | Dublin   |
| 25 | IR0000004 | Conor    | Healy      | Forward Thinking Leader              | Dublin   |
| 26 | IR0000005 | Peter    | Morrow     | Enterprise Opportunities Leader      | Dublin   |
| 27 | IR0000006 | Anthony  | O'Brien    | Communications Service Leader        | Dublin   |
| 28 | IR0000007 | Marty    | Doyle      | Insurance Service Leader             | Dublin   |
| 29 | IR0000008 | Eireann  | McCafferty | Banking and Finance Service Leader   | Dublin   |
| 30 | IR0000009 | Melissa  | Quinn      | Legal Service Leader                 | Dublin   |
| 31 | IR0000010 | Paddy    | Deegan     | Building Services Service Leader     | Dublin   |
| 32 | IR0000011 | Kira     | Convery    | Careers and Education Service Leader | Dublin   |
| 33 | IR0000012 | Desmond  | Hayes      | Health Services Service Leader       | Dublin   |
| 34 | IR0000013 | Tara     | Connoly    | Communications Product Leader        | Dublin   |
| 35 | IR0000014 | Darren   | Grant      | Electronics Product Leader           | Dublin   |
| 36 | IR0000015 | Michelle | Cahalan    | Computer Products Product Leader     | Dublin   |
| 37 | IR0000016 | Siobhan  | Kelliher   | Vehicles Product Leader              | Dublin   |
|    |           |          |            |                                      |          |

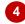

| 61 | US000004 | August    | Charles    | Forward Thinking Leader              | New York |
|----|----------|-----------|------------|--------------------------------------|----------|
| 62 | US000005 | David     | Williams   | Enterprise Opportunities Leader      | New York |
| 63 | US000006 | Brenda    | Hollstein  | Communications Service Leader        | New York |
| 64 | US000007 | Julius    | Maher      | Insurance Service Leader             | New York |
| 65 | US000008 | Mary-Lou  | Dawson     | Banking and Finance Service Leader   | New York |
| 66 | US000009 | Alfred    | Beadel     | Legal Service Leader                 | New York |
| 67 | US000010 | Marianne  | Morris     | Building Services Service Leader     | New York |
| 68 | US000011 | Crystal   | Waters     | Careers and Education Service Leader | New York |
| 69 | US000012 | Zak       | Mauriceson | Health Services Service Leader       | New York |
| 70 | US000013 | Harry     | Lovice     | Communications Product Leader        | New York |
| 71 | US000014 | Vernon    | Lewis      | Electronics Product Leader           | New York |
| 72 | US000015 | Chantelle | Smith      | Computer Products Product Leader     | New York |

### For Your Reference...

To remove page break(s):

- 1. Click in the cell with the page break
- 2. Click on Breaks
- 3. Select Remove Page Break or Reset All Page Breaks

### Handy to Know...

- You can't remove automatic page breaks.
   These are created by Excel and are controlled by the paper size and the specifications of the selected printer.
- When you select Reset <u>All Page Breaks</u> Excel removes manual page breaks in the current worksheet only.

# SETTING A BACKGROUND

**Background** refers to the area behind the numbers and text in the spreadsheet – the area that is plain white, by default. You can insert a photograph or other graphic file such as a clip art

into the background for display purposes, but they are not printed. The image will be inserted at its default size and then tiled across the background of the entire worksheet.

## Try This Yourself:

- Continue using the previous file with this exercise, or open the file E826 Page Setup\_12.xlsx...
- Press + to return to

The background of the worksheet is currently white...

- On the Page Layout tab of the Ribbon, click on Background in the Page Setup group, to display the Sheet Background dialog box
  - It will open in your Pictures folder...
- Navigate to the course files folder or the **Sample Pictures** folder
- Click on **E826 Dock.jpg** or an image of your choice and then click on **[Insert]**

The white background of the image will be replaced by the photograph

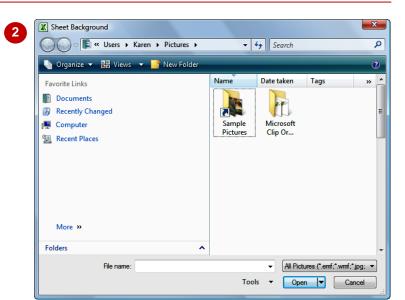

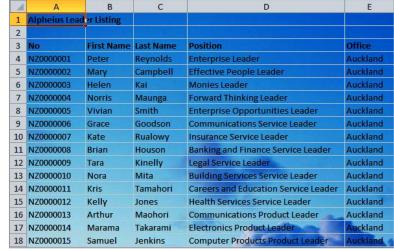

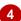

### For Your Reference...

To set a background:

- 1. Click on the Page Layout tab of the Ribbon
- 2. Click on Background
- 3. Locate and click on the image file
- 4. Click on [Insert]

### Handy to Know...

 If you set a background, make sure that the figures and other information in the worksheet are still easy to read. If the background is quite dark, you may like to change the font colour to white or yellow. Either that or modify the image to create a paler, washed out version.

# CLEARING THE BACKGROUND

If the background that you've chosen doesn't work, isn't quite what you want or you simply don't want it any more, you can clear it. If you want to replace the background with another

image you must delete the current background first before setting another background. When a background is set, **Background** a changes to Delete Background.

## Try This Yourself:

Continue using the previous file with this exercise, or open the file E826 Page Setup\_13.xlsx...

Examine the worksheet

The background is currently filled with a photograph, tiled across the entire worksheet...

On the Page Layout tab, click on Delete Background 3

> The white background will be restored

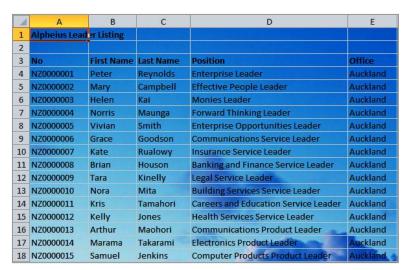

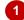

| 1  | А                         | В          | С         | D                                    | Е        |
|----|---------------------------|------------|-----------|--------------------------------------|----------|
| 1  | 1 Alpheius Leader Listing |            |           |                                      |          |
| 2  |                           |            |           |                                      |          |
| 3  | No                        | First Name | Last Name | Position                             | Office   |
| 4  | NZ0000001                 | Peter      | Reynolds  | Enterprise Leader                    | Auckland |
| 5  | NZ0000002                 | Mary       | Campbell  | Effective People Leader              | Auckland |
| 6  | NZ0000003                 | Helen      | Kai       | Monies Leader                        | Auckland |
| 7  | NZ0000004                 | Norris     | Maunga    | Forward Thinking Leader              | Auckland |
| 8  | NZ0000005                 | Vivian     | Smith     | Enterprise Opportunities Leader      | Auckland |
| 9  | NZ0000006                 | Grace      | Goodson   | Communications Service Leader        | Auckland |
| 10 | NZ0000007                 | Kate       | Rualowy   | Insurance Service Leader             | Auckland |
| 11 | NZ0000008                 | Brian      | Houson    | Banking and Finance Service Leader   | Auckland |
| 12 | NZ0000009                 | Tara       | Kinelly   | Legal Service Leader                 | Auckland |
| 13 | NZ0000010                 | Nora       | Mita      | Building Services Service Leader     | Auckland |
| 14 | NZ0000011                 | Kris       | Tamahori  | Careers and Education Service Leader | Auckland |
| 15 | NZ0000012                 | Kelly      | Jones     | Health Services Service Leader       | Auckland |
| 16 | NZ0000013                 | Arthur     | Maohori   | Communications Product Leader        | Auckland |
| 17 | NZ0000014                 | Marama     | Takarami  | Electronics Product Leader           | Auckland |
| 18 | NZ0000015                 | Samuel     | Jenkins   | Computer Products Product Leader     | Auckland |

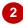

### For Your Reference...

To clear a background:

- 1. Click on the Page Layout tab
- 2. Click on Delete Background

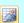

### Handy to Know...

An alternative to using a background image is to use *Fill Colour* in the *Font* group on the Home tab. You will need to select the cells that you want to apply the fill colour to before selecting a colour.

# SETTINGS ROWS AS REPEATING PRINT TITLES

If you have a long list of data to print, it can be pretty confusing by the time you get to the third page if you can't remember what each of the columns refers to. To make it easier for you to

interpret printed data, Excel allows you to set a row or **rows as print titles** that are repeated at the top of every page. This way, each column has its own heading no matter which page it is on.

## Try This Yourself:

- Continue using the previous file with this exercise, or open the file E826 Page Setup\_14.xlsx...
- On the **Page Layout** tab, click on **Print Titles** to display the **Sheet** tab of the **Page Setup** dialog box
- Click in *Rows to repeat at top*, then click on the row header for row 3

This inserts the reference \$3:\$3 in the text box...

Click on [OK]

In Normal view, the spreadsheet will appear unchanged. What about Page Layout view?

Click on the *View* tab, then click on *Page Layout* and scroll down to page 2

The titles in row 3 appear at the top of this page and if you scroll further, you will see that they are at the top of each page

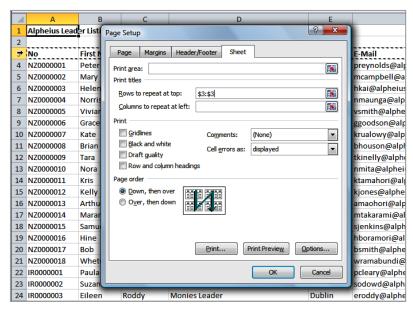

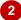

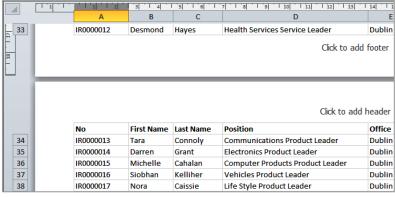

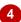

### For Your Reference...

To set a row as a repeated print title:

- 1. Click on the Page Layout tab
- 2. Click on Print Titles
- 2. Click in Rows to repeat at top
- 3. Click on the row header(s)
- 4. Click on [OK]

### Handy to Know...

 If you only want part of a row to be repeated at the top of a page, set the part of the list that you want to display as the *print area*. The rows and columns then repeated as titles will only be those that appear in the print area.

## **CLEARING PRINT TITLES**

**Print titles** are columns that are repeated on the left of every page or rows that are repeated at the top of every page. They make it easier to understand tables of information. However, if

your worksheet has repeated titles that you no longer need, you can *clear* them simply by removing the row or column references in the *Page Setup* dialog box.

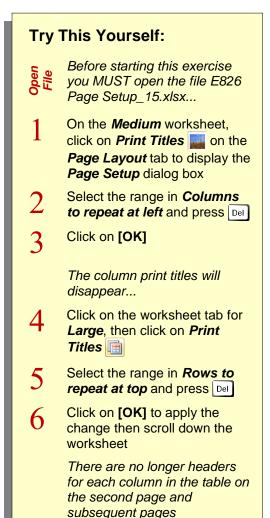

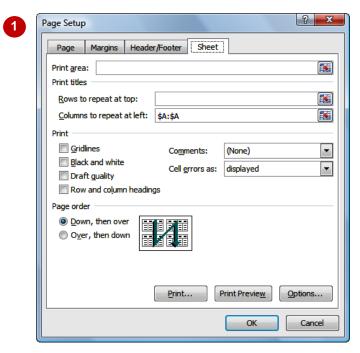

| Oct       | Nov         | Dec           | Total \$ |
|-----------|-------------|---------------|----------|
| \$290,041 | \$319,045   | <br>\$350,950 | \$2,631  |
| \$311,766 | \$342,943   | <br>\$377,237 | \$2,870  |
| \$534,186 | \$587,605   | <br>\$646,366 | \$5,019  |
| \$2,662   | \$2,928     | \$3,221       | \$2,419, |
| 1,138,656 | \$1,252,521 | \$1,377,773   | \$5,591  |
| Oct       | Nov         | Dec           | Total \$ |
| \$159,575 | \$175,533   | <br>\$193,086 | \$1,445  |
| \$171,314 | \$188,446   | \$207,290     | \$1,577  |
| \$293,822 | \$323,205   | <br>\$355,525 | \$2,760  |
| \$262,990 | \$289,288   | <br>\$318,217 | \$2,434  |

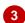

### For Your Reference...

To clear print titles:

- 1. Click on Print Titles
- 2. Select the ranges in **Rows to repeat at top** or **Columns to repeat at left** and press **Del**
- 3. Click on [OK]

### Handy to Know...

 When you set rows or columns to be repeated on each page, Excel automatically creates a range name of *Print\_Titles* for the cells that will be repeated. You can identify which cells will be repeated by selecting this range using the *Name box* in the *Formula bar*.

Page Setup

# **PRINTING GRIDLINES**

In longer lists with row after row of data, it can be difficult to follow data across the printed page without going cross-eyed! In these situations, it may be more convenient to **print gridlines** with

the report so that you can easily follow data across the page or down the page. Gridlines also make the process of proofing and editing a worksheet much easier.

## Try This Yourself:

- Continue using the previous file with this exercise, or open the file E826 Page Setup\_16.xlsx...
- With the *Large* worksheet selected, ensure that the *Page Layout* tab is displayed
- Click on *Print* under *Gridlines*, in the *Sheet Options* group, until it appears with a tick

Let's see how the gridlines will look...

- Click on the *File* tab, of the *Ribbon*, then select <u>Print</u> to display the printing options and see a preview of the worksheet
  - This shows clearly that the gridlines will print with the rest of the worksheet...
- Click on the *File* tab (or any other tab) to return to the worksheet

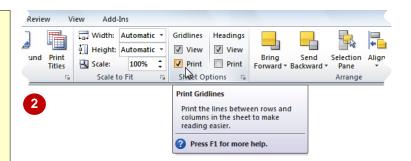

| Alpheius Lead | der Listing |           |                                     |
|---------------|-------------|-----------|-------------------------------------|
| No            | First Name  | Last Name | Position                            |
| NZ0000001     | Peter       | Reynolds  | Enterprise Leader                   |
| NZ0000002     | Mary        | Campbell  | Effective People Leader             |
| NZ0000003     | Helen       | Kai       | Monies Leader                       |
| NZ0000004     | Norris      | Maunga    | Forward Thinking Leader             |
| NZ0000005     | Vivian      | Smith     | Enterprise Opportunities Leader     |
| NZ0000006     | Grace       | Goodson   | Communications Service Leader       |
| NZ0000007     | Kate        | Rualowy   | Insurance Service Leader            |
| NZ0000008     | Brian       | Houson    | Banking and Finance Service Leader  |
| NZ0000009     | Tara        | Kinelly   | Legal Service Leader                |
| NZ0000010     | Nora        | Mita      | Building Services Service Leader    |
| NZ0000011     | Kris        | Tamahori  | Careers and Education Service Leade |
| NZ0000012     | Kelly       | Jones     | Health Services Service Leader      |
| NZ0000013     | Arthur      | Maohori   | Communications Product Leader       |

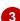

### For Your Reference...

### To print gridlines:

Click on *Print* under *Gridlines*, in the *Sheet Options* group, on the *Page Layout* tab until
 it appears with a tick

### Handy to Know...

 You can also print gridlines by clicking on Gridlines on the Sheet tab of the Page Setup dialog box. This is accessible by clicking on the dialog box launcher in the Sheet Options group.

# **PRINTING HEADINGS**

The term *headings*, in a spreadsheet, refers to the column and row headings – the letters across the top and the numbers down the left. These help you locate and identify specific cells and are particularly helpful if you are trying to check the integrity of formulas and other information in the spreadsheet. You can choose to print headings with the rest of your data.

## Try This Yourself:

- Continue using the previous file with this exercise, or open the file E826 Page Setup\_17.xlsx...
- With the *Large* worksheet selected, ensure that the *Page Layout* tab is displayed
- Click on *Print* under *Headings*, in the *Sheet Options* group, until it appears with a tick
- 3 Ensure that the spreadsheet is in *Page Layout* view, then scroll up and examine the worksheet

You'll notice that the row and column headings now appear on the page itself as well as above and to the left of the spreadsheet

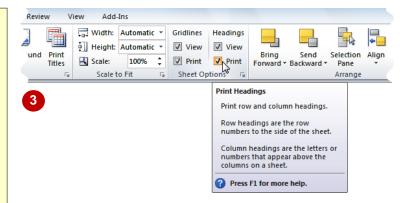

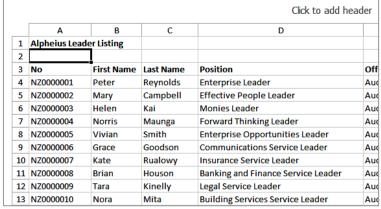

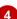

### For Your Reference...

### To print headings:

Click on *Print* under *Headings* in the *Sheet Options* group on the *Page Layout* tab so that it appears with a tick

### Handy to Know...

 You can also print headings by clicking on Row and column headings on the Sheet tab of the Page Setup dialog box. This is accessible by clicking on the dialog box launcher in the Sheet Options group.

# SCALING TO A PERCENTAGE

If you want to increase or decrease the size of data to make the best use of available space, you can change the *scale* at which the spreadsheet will be printed by percentage. For example, if you

have a small amount of data and want to increase the size a little, you could change the percentage to 105% or 110%. If you want to shrink the data a little to fit more on a page, you could choose 90%.

## Try This Yourself:

- Continue using the previous file with this exercise, or open the file E826 Page Setup\_18.xlsx...
- Click on the worksheet tab for Small to display the worksheet

We want to make this as large as possible without going onto a second page...

- On the *Page Layout* tab of the *Ribbon*, click on the up spinner arrow for *Scale*, in the *Scale* to *Fit* group, to increase the percentage to *105%* 
  - You'll notice that fewer columns fit on the page...
- Glick on the up spinner arrow for **Scale** twice, to increase the percentage to **115**%
  - It's now too large and won't fit on a single page...
- Click on the down spinner arrow 
  ☐ for **Scale**, to reduce the percentage to **110%**
- 5 Click on the *File* tab, on the *Ribbon*, then click on <u>Print</u> to preview the final result
- Click on the *File* tab (or any other tab) to return to the worksheet

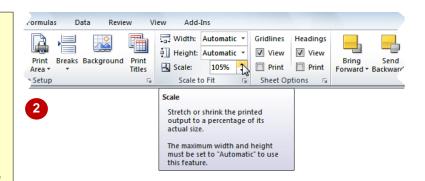

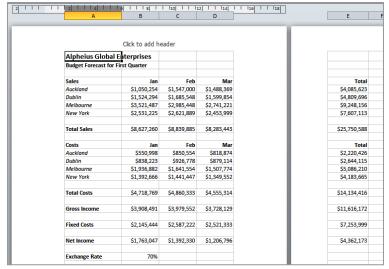

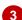

### For Your Reference...

To **scale** to a **percentage**:

Click on one of the spinner arrows for Scale in the Scale to Fit group on the Page Layout tab

### Handy to Know...

 If you know exactly what percentage you want to scale to, you can click in the box for Scale and type that number.

# FIT TO A SPECIFIC NUMBER OF PAGES

If you only need to squeeze the data down a bit to get it to fit onto one page, you can try the **Scale to Fit** options of **Height** or **Width**. These allow you to specify how many pages high and

how many pages wide you want the printed worksheet to fit into. By default, *Height* and *Width* are set to *Automatic* and Excel then assumes you want to print according to the format settings.

## **Try This Yourself:**

Continue using the previous file with this exercise, or open the file E826 Page Setup\_19.xlsx...

Click on the worksheet tab for *Medium* 

At the moment, this spreadsheet fits on two pages...

On the *Page Layout* tab, click on the drop arrow for *Width*, in the *Scale to Fit* group, and select 1 page

The worksheet is then scaled down to fit on one page

| Aug   | Sep         | Oct         | Nov         |
|-------|-------------|-------------|-------------|
| 9,703 | \$263,674   | \$290,041   | \$319,045   |
| 7,658 | \$283,424   | \$311,766   | \$342,943   |
| 1,476 | \$485,624   | \$534,186   | \$587,605   |
| 5,219 | \$2,420     | \$2,662     | \$2,928     |
| 4,057 | \$1,035,142 | \$1,138,656 | \$1,252,521 |
| Aug   | Sep         | Oct         | Nov         |
| 1,880 | \$145,069   | \$159,575   | \$175,533   |
| 1,582 | \$155,740   | \$171,314   | \$188,446   |
| 2,829 | \$267,111   | \$293,822   | \$323,205   |
| 7,347 | \$239,081   | \$262,990   | \$289,288   |

| Dec         | Total \$AUS | Total \$US  |
|-------------|-------------|-------------|
| \$350,950   | \$2,631,802 | \$2,237,032 |
| \$377,237   | \$2,870,739 | \$2,440,129 |
| \$646,366   | \$5,019,494 | \$4,266,570 |
| \$3,221     | \$2,419,953 | \$2,056,960 |
| \$1,377,773 | \$5,591,060 | \$4,752,401 |
| Dec         | Total \$AUS | Total \$US  |
| \$193,086   | \$1,445,229 | \$1,228,445 |
| \$207,290   | \$1,577,581 | \$1,340,944 |
| \$355,525   | \$2,760,847 | \$2,346,720 |
| \$318,217   | \$2,434,250 | \$2,069,112 |

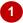

| Nov         | Dec         | Total \$AUS | Total \$US  |
|-------------|-------------|-------------|-------------|
| \$319,045   | \$350,950   | \$2,631,802 | \$2,237,032 |
| \$342,943   | \$377,237   | \$2,870,739 | \$2,440,129 |
| \$587,605   | \$646,366   | \$5,019,494 | \$4,266,570 |
| \$2,928     | \$3,221     | \$2,419,953 | \$2,056,960 |
|             |             |             |             |
| \$1,252,521 | \$1,377,773 | \$5,591,060 | \$4,752,401 |
|             |             |             |             |
| Nov         | Dec         | Total \$AUS | Total \$US  |
| \$175,533   | \$193,086   | \$1,445,229 | \$1,228,445 |
| \$188,446   | \$207,290   | \$1,577,581 | \$1,340,944 |
| \$323,205   | \$355,525   | \$2,760,847 | \$2,346,720 |
| \$289,288   | \$318,217   | \$2,434,250 | \$2,069,112 |
|             |             |             |             |

Click to add data

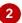

### For Your Reference...

To fit to a specific number of pages:

 Click on the drop arrow for Width or Height in the Scale to Fit group on the Page Layout tab and select the required number of pages

### Handy to Know...

 You can't undo the changes you make using the Scale to Fit settings so make sure you save your worksheet before trying them. This way you can exit without saving and return to the previous version if necessary.

# STRATEGIES FOR PRINTING LARGER WORKSHEETS

Unfortunately, not all spreadsheets fit neatly into A4 segments. Given that they may extend down the page a long way because of thousands of records, or far across the page because of the

number of columns you have used, you will probably need to tweak the settings a little to **print** *larger worksheets*. Here's a list of the techniques that you can use to make the job easier.

### **Adjusting Columns Widths**

Probably the first port of call when you want to reduce the width of a worksheet is to adjust the **column widths**. While other methods might be quicker, this has the added advantage of allowing you to match the width of the columns to the data in the columns. You can auto-size them by selecting all of the column headers and double-clicking on the right border of one of the column headers or you can reduce each one manually. You can also size them equally by selecting the column headers and dragging one border to the required width.

### **Margins**

If you only need a small amount of extra width or length to fit your data on a page, you can adjust the margins. This is the amount of white space between the edge of the paper and the printed part of your spreadsheet. *Page Layout* view is best for making this type of adjustment because you can drag margins to new widths and see the result immediately. Alternatively you can select the preset *Narrow* under *Margins* in the *Page Setup* group on the *Page Layout* tab.

### **Orientation**

If you have a reasonably small number of rows but lots of columns, changing the **Orientation** to **Landscape** might fix your sizing problems and allow you to fit the data on one page. The same actually applies when you have lots of rows and many columns – generally it makes more sense to have more columns for each row than it does to have lots of rows but not be able to see enough of the columns. Experiment a bit and settle for what works with your particular model.

### **Scaling**

Another option for printing larger worksheets is to scale the worksheet down a little so that it fits exactly into the required number of pages. The only danger with this is that you might scale it down too far and make it illegible. You can also scale to a specific percentage.

### **Page Breaks**

Excel automatically creates page breaks according to the printer, the paper size and the margins. You can override automatic page breaks by creating your own and placing them in more logical positions, such as at the end of a department or section.

### Paper Size

If you have printers with the capacity, you can change the paper size to A3 or larger so that you can fit more data on the page without losing readability.

#### **Print Areas**

You can print parts of a larger worksheet by setting a print area. A print area is delineated by a dashed line and the range name *Print\_Area* is assigned so that you can select and locate it easily.

### Readability

You can improve the readability of larger worksheets by repeating rows and/or columns on each page using **Print Titles**, by printing the **Gridlines** so that you can read an entire row, and by adding **Headers and Footers** especially with page numbering so you can organise the pages more easily.

### Page Layout vs Print Preview

**Page Layout** view is useful for visualising the margins and general layout, but be sure to make a final check using the preview in the **Print** tab of the **File** menu.